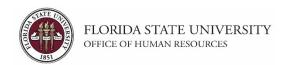

## **Reviewing Applicant Data**

#### **Key Information:**

Staff and Faculty Search Training
Filling an A&P or USPS Position
Veterans' Preference
Recording Applicant Disposition Codes
Recordkeeping

**Access/Role Required:** Employees must be listed on the Job Opening > Hiring Team page to view applications and run the printable application report. The **FSU\_SS\_MANAGER** role is only required if taking actions on records (e.g., recording interview evaluations, disposition codes, job offers, etc.).

In this topic, you will learn the steps to access and review applications and attachments in OMNI HR. Steps for sending correspondence through the system are also outlined.

Application details can be viewed online, or the department can run the Printable Application Report to download applications and attachments to one PDF file. For ease of review, running the Printable Application Report is a best practice.

Unlike the Staff and OPS application template, the Faculty application does not call for work history and preferences, licensure/certification, memberships, or reference contact information. For this reason, the department must refer to the Vita and supporting documents for those details.

For Salaried positions (USPS, A&P and Faculty): Applications may be reviewed during and after the posting period; however, <u>applicants must be in **Route** status before they are contacted for an interview</u>. After a job posting closes, the department will be notified, advised of any applicants required for interviews, and provided with a spreadsheet to keep track of the <u>Applicant Disposition Codes</u> as the pool is reviewed. All applicants in Route status must be reviewed by the department and assigned a disposition code.

**INTERVIEW REQUIREMENTS for A&P and USPS Positions**: To ensure an open and competitive process, the hiring team is required to conduct a minimum number of interviews.

- A&P positions require a minimum of 2 interviews from the pool of Routed applicants.
- USPS positions require a minimum of 3 interviews from the pool of Routed applicants. This is in addition to mandatory interviews (Veterans' Preference).

When an OPS job opening closes, the department will not receive a notification. The department reviews the applications to confirm qualifications, as posted. OPS applications are not routed by HR, and applicant disposition codes are not required.

Last Revised 03/11/2024 1 | Page

| Step | Action                                                                                                    |
|------|----------------------------------------------------------------------------------------------------|
|      | Once logged into OMNI HR > select the NavBar icon in the upper right of the page.  Click on Menu > Recruiting > Search Job Openings. |

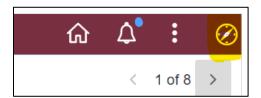

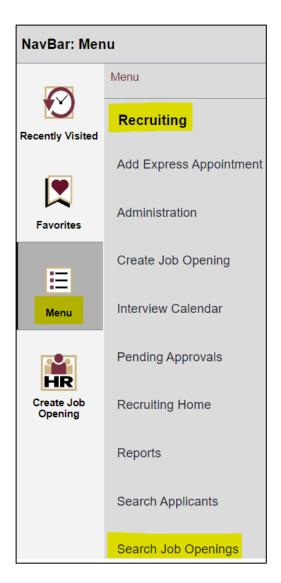

2 | Page

| Step | Action                                                            |
|------|-------------------------------------------------------------------|
| 2.   | Enter the desired Job Opening ID. Click the <b>Search</b> button. |

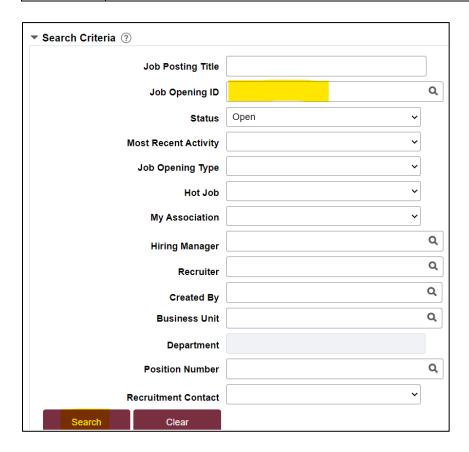

| Step | Action                                           |
|------|--------------------------------------------------|
| 3.   | Click on the <b>Job Opening</b> title hyperlink. |

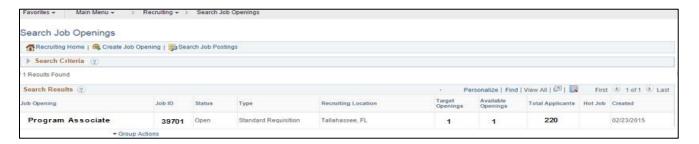

Last Revised 03/11/2024 3 | Page

| Step | Action                                                                                                    |
|------|----------------------------------------------------------------------------------------------------|
| 4.   | To search for a name and sort it to the top of the applicant pool, click the magnifying                                                                                                    |
|      | glass icon , enter the name in the <b>Enter search string</b> box, and click <b>OK</b> . If the name does not return, try sorting by the <b>Applicant Name</b> header instead.                           |
|      | Click the table icon to Personalize the page view, Zoom Applicants (zoom in on the screen), or Download Applicants Table (page) to an Excel file.                                                        |
|      | Click the <b>View All</b> link in the upper right to view all applicants in the pool; if over 100, click the <b>View 100</b> link, and then the next arrow to view the additional pages of applications. |

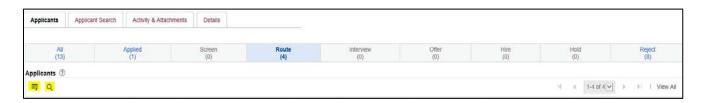

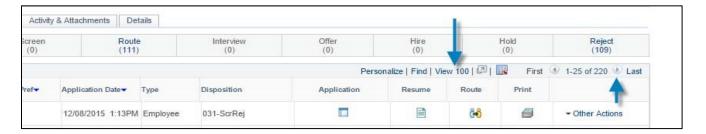

Last Revised 03/11/2024 4 | Page

| Step | Action                                                                                                    |
|------|----------------------------------------------------------------------------------------------------|
| 5.   | Click the <b>Applicant Name</b> header to sort applicants alphabetically by first name.                                                                            |
|      | <b>Note</b> : If an applicant did not capitalize the first letter of their name, their application will be sorted alphabetically at the end of the applicant list. |

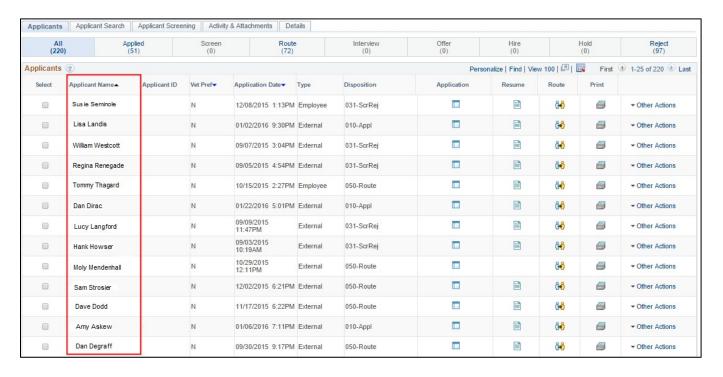

Last Revised 03/11/2024 5 | Page

| Step | Action                                                                                                    |
|------|----------------------------------------------------------------------------------------------------|
| 6.   | The <b>Vet Pref</b> column will display a " <b>Y</b> " if the applicant claimed <u>Veterans' Preference</u> .  Click on the <b>Vet Pref</b> header twice to sort the names of those claiming Veterans'  Preference to the top of the list. |
|      | <u>Veterans' Preference is only applicable to USPS positions.</u> After screening your pool, your recruiter will notify you of any Veterans' Preference candidates required for interview.                                                 |

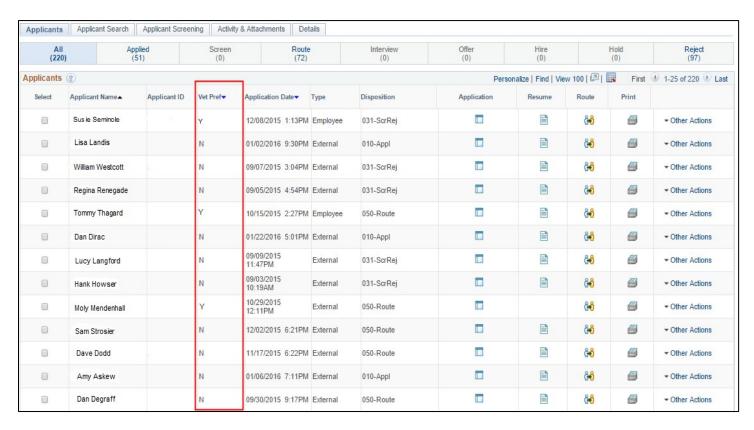

Last Revised 03/11/2024 6 | Page

| Step | Action                                                                                                    |
|------|----------------------------------------------------------------------------------------------------|
| 7.   | The <b>Type</b> column displays the application types, which are:                                         |
|      | - External for external applicants                                                                        |
|      | - Employee for internal applicants                                                                        |
|      | <ul> <li>External – Previous Employee for applicants who have applied as former FSU employees.</li> </ul> |

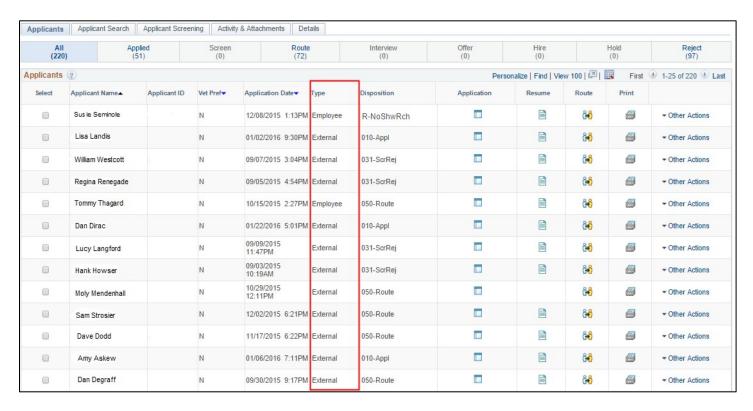

7 | Page

| Step | Action                                                                                                    |
|------|----------------------------------------------------------------------------------------------------|
| 8.   | The <b>Disposition</b> column displays the status of the applicants in the pool. The dispositions also correlate to the various status tabs at the top of this page. To view applicants in a certain status, click the appropriate tab. |
|      | For explanations of the applicant disposition codes, refer to the <u>Applicant</u> <u>Disposition Matrix</u> .                                                                                                    |

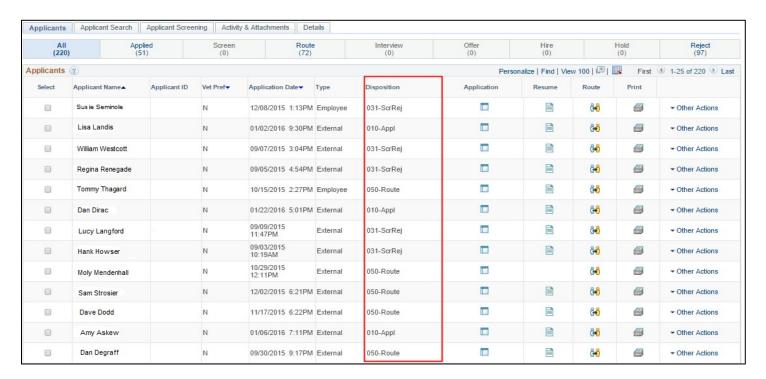

| Step | Action                                                                                                    |
|------|----------------------------------------------------------------------------------------------------|
| 9.   | Generating a Printable Application Report (Best Practice and Time Saver):  The print icon in the Print column can be used to individually download the details of the application in PDF form, along with any attachments the applicant submitted. A report for the entire pool of routed applicants can be run via the Group Actions menu. This is a best practice and time saver compared to clicking each link and downloading each document to review per application. |
|      | Click here for detailed instructions on running the Printable Application Report in OMNI HR for individual and multiple applications. The report can be saved as a PDF in a secure location for the search committee to review, or committee members may run the report directly.  Note: Document formatting may be affected when converted to a PDF. Refer to the application for any documents that did not convert or to view the original format.                      |

Last Revised 03/11/2024 8 | Page

### To initiate the report for individual applicants:

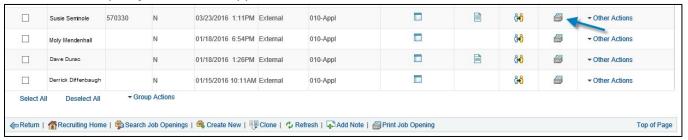

### To initiate the report for multiple applicants:

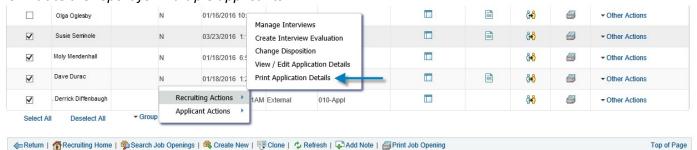

| Step | Action                                                                                                    |
|------|----------------------------------------------------------------------------------------------------|
| 10.  | Otherwise, to view the attached resumes individually, click the <b>Resume</b> icon  .                                                                                                    |
|      | <b>Note</b> : If your pop-up blocker will not allow a file to open, click "allow pop-<br>ups" in the top right of your browser, or hold down the <b>Ctrl</b> key on your<br>keyboard while clicking the resume icon. |

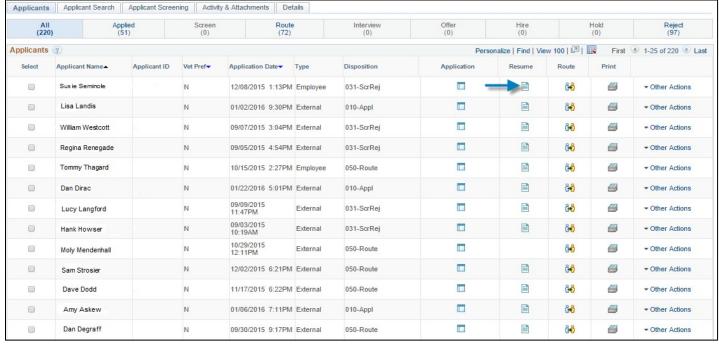

2 | Page

| Step | Action                                                                                                    |
|------|----------------------------------------------------------------------------------------------------|
| 11.  | If you do not review applications via the Printable Application Report, you may click the Application Icon to view the application details, questionnaire, resume and other attachments the applicant uploaded.  Click the pencil icon to further drill into the work experience section of the application for <b>Staff</b> and <b>OPS</b> applicants. |
|      | If an applicant uploaded more than five attachments, click View All to view the additional attachments.  Note: When contacting an applicant for an interview, be aware of their Preferred Contact method.                                                                                                    |

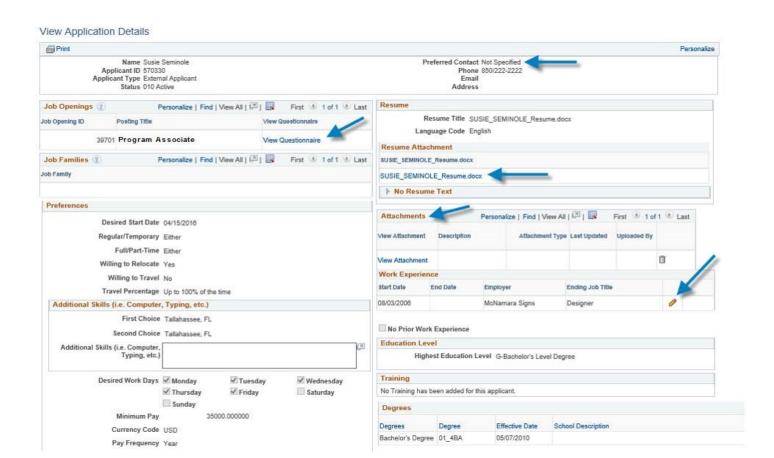

Last Revised 03/11/2024 10 | Page

| St | tep | Action                                                                                                    |
|----|-----|----------------------------------------------------------------------------------------------------|
| 1  | 12. | If a Staff or OPS applicant entered reference contact information in their application, click on the applicant's name > Applicant Data > References to view it.  To return to the list of applicants, click Return. |

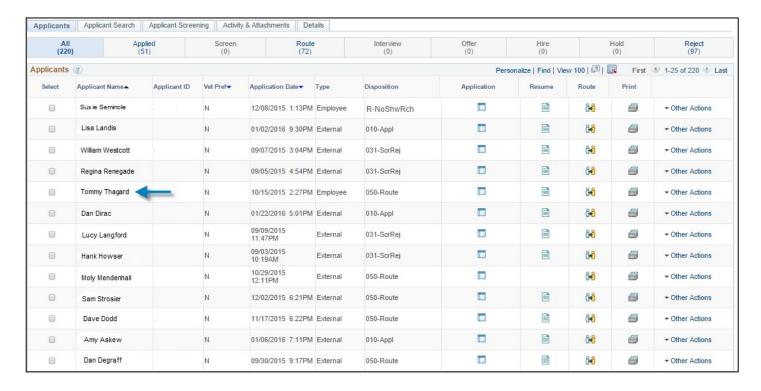

Last Revised 03/11/24 11 | Page

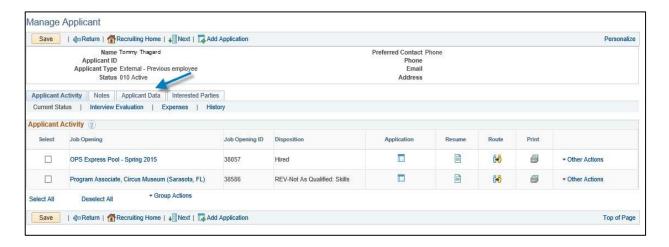

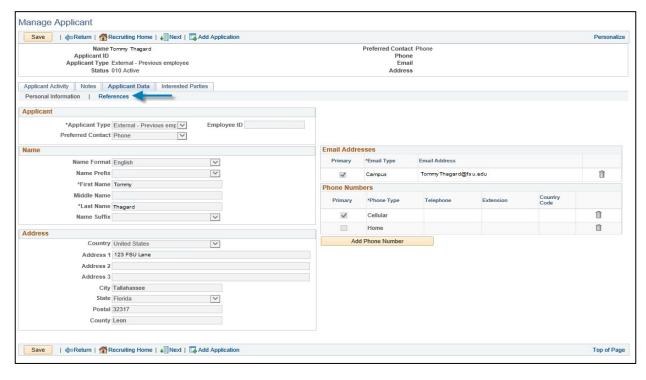

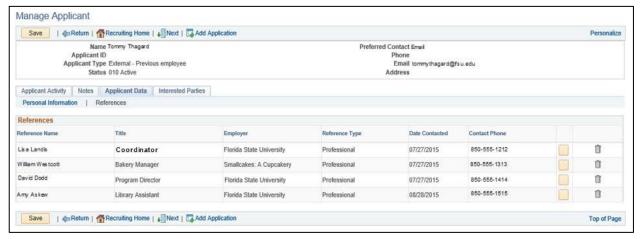

Last Revised 03/11/24 12 | Page

| Step | Action                                                                                                    |
|------|----------------------------------------------------------------------------------------------------|
| 13.  | To send correspondence to an applicant through OMNI, across from the applicant's name, click <b>Other Actions &gt; Applicant Actions &gt; Send Correspondence</b> .                                                                                                    |
|      | To send blind carbon copy correspondence to multiple applicants, check the boxes next to their names (or click <b>Select All</b> ) > click the <b>Group Actions</b> drop down menu at the bottom of the page > <b>Applicant Actions</b> > <b>Send Correspondence</b> . |

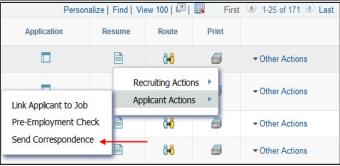

| Step | Action                                                                                                    |
|------|----------------------------------------------------------------------------------------------------|
| 14.  | On this page, let all options default except you may remove your email address from the CC field if you do not wish to receive a copy of each email.  Enter a <b>Subject</b> line. The system will automatically address the message to the applicant's first and last name and include a salutation from the sender. <b>Add Attachment</b> as desired and your contract information. |
|      | Preview the message before sending.                                                                                                    |
|      | Click <b>Send</b> when you are ready to send the message.                                                                                                    |
|      | Note: Although all applicant emails will appear in the "To" field, the system sends each email separately. Applicants will not see the data of other applicants.                                                                                                    |

Last Revised 03/11/24 13 | Page

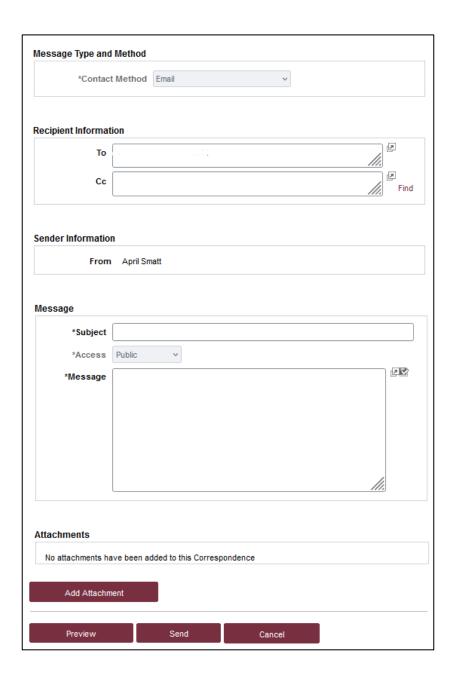

# Congratulations!

You have completed this topic.

Questions on this procedure? Contact your <u>assigned Employment Recruiter</u>.

Last Revised 03/11/24 14 | Page